# **Adding Expenses to a Blanket Travel Request (New UI)**

**EFULLERTON** 

These instructions will cover how to add expenses to your Blanket Travel Request.

*Click on any of the links below to skip ahead to that section.* 

# <span id="page-1-0"></span>**Table of Contents:**

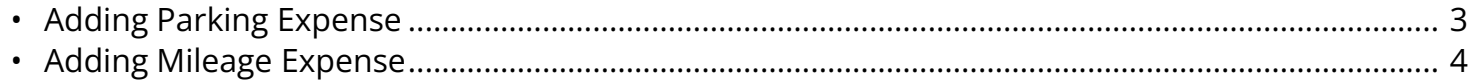

**P** If you need assistance with logging into Concur, please go to [Logging into Concur](https://csuf-afit.screenstepslive.com/m/75002/l/1126205-logging-into-concur).

**BELLERTON** 

## <span id="page-2-0"></span>**Adding Parking Expense**

**Step 1:** Click on the **Add** drop-down.

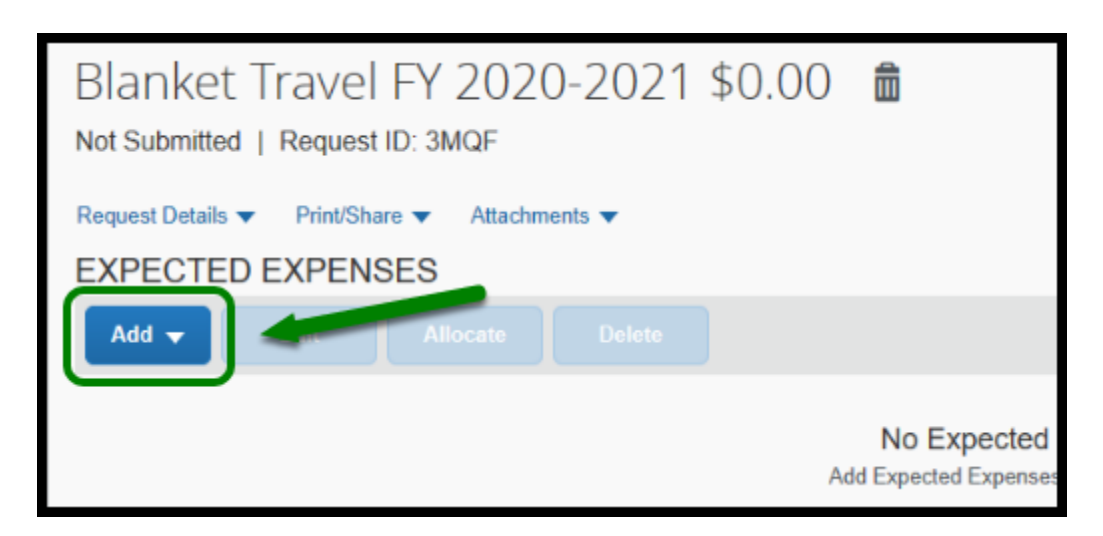

**Step 2:** If you plan to have blanket travel expenses, click on **Parking** on the right-hand side.

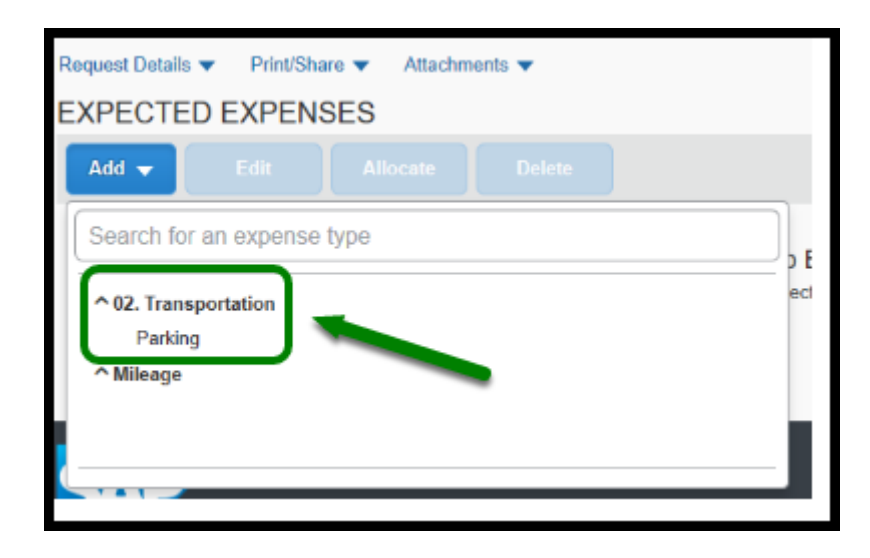

**Step 3:** Enter the amount you are estimating for parking in the **Transaction Amount**. Then click on **Save.** 

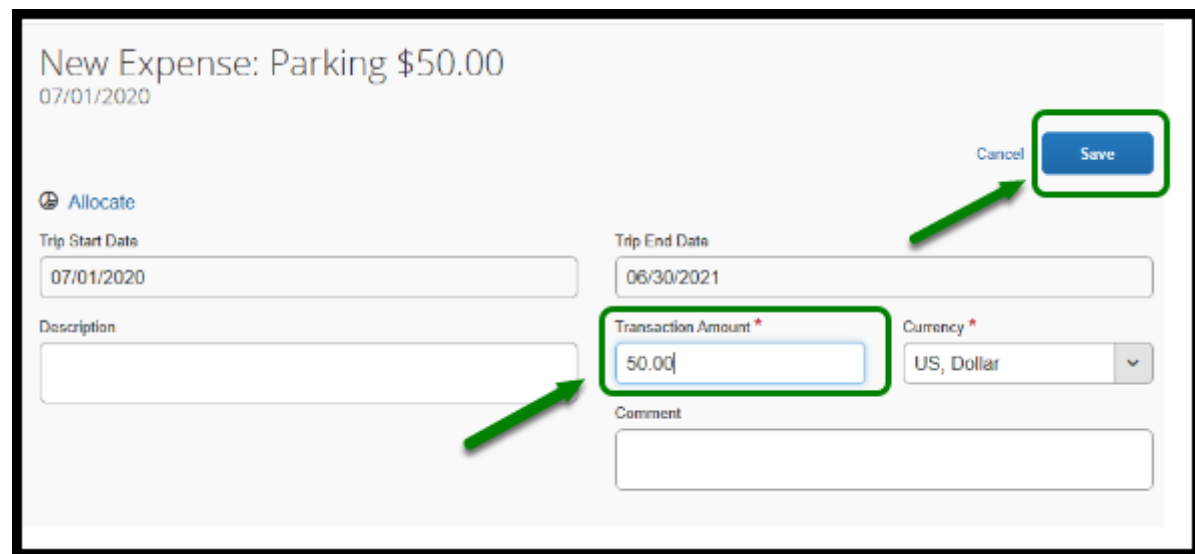

**EFULLERTON** 

 Check with your Budget Coordinator for the amount that you can claim for parking allowance.

[back to top](#page-1-0) 

# <span id="page-3-0"></span>**Adding Mileage Expense**

**Step 1:** If you plan to have mileage on your blanket travel request, click on **Add** and select **Mileage**.

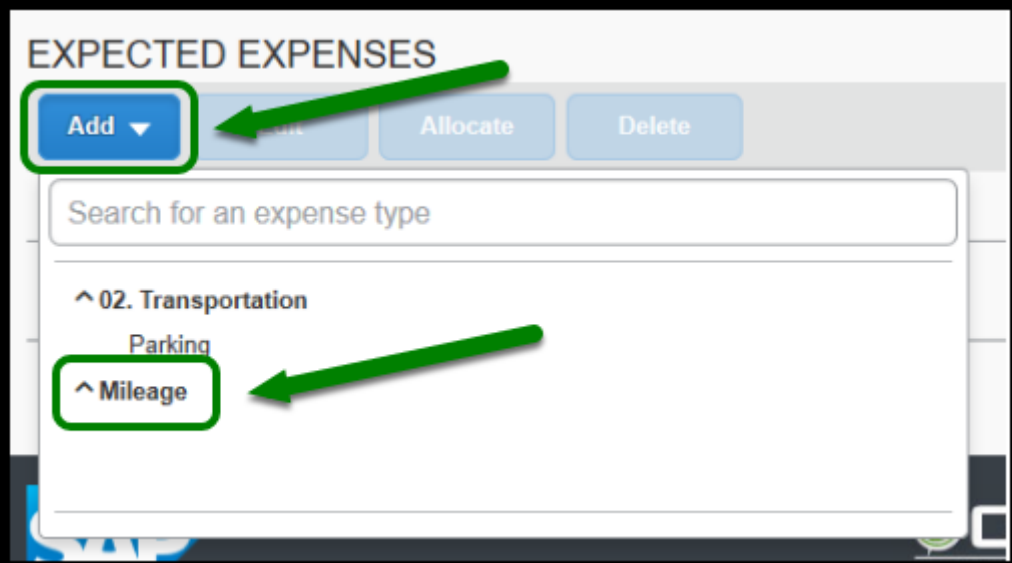

**BEULLERTON** 

**Step 2:** Enter the amount you are allowed for mileage in the **Distance** box.

#### Then click on **Save.**

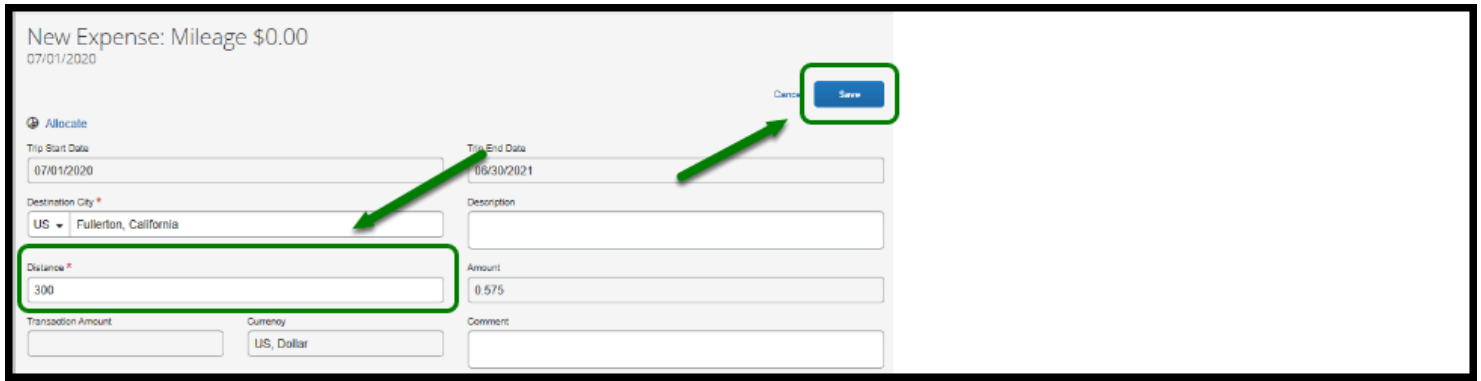

 $\Omega$  Check with your Budget Coordinator for the distance amount that you can claim.

#### [back to top](#page-1-0)

## **Blanket Travel Request Checklist**

**P** If you would like to use a checklist, please click on **Blanket Travel Request Checklist.** 

### **Need more help?**

Contact Concur Support at [concur@fullerton.edu](mailto:concur@fullerton.edu) or at 657-278-3600.